تطبيقات عملية حول مهارات تقييم البرامج<br>والمشروعات التنموية لمسا

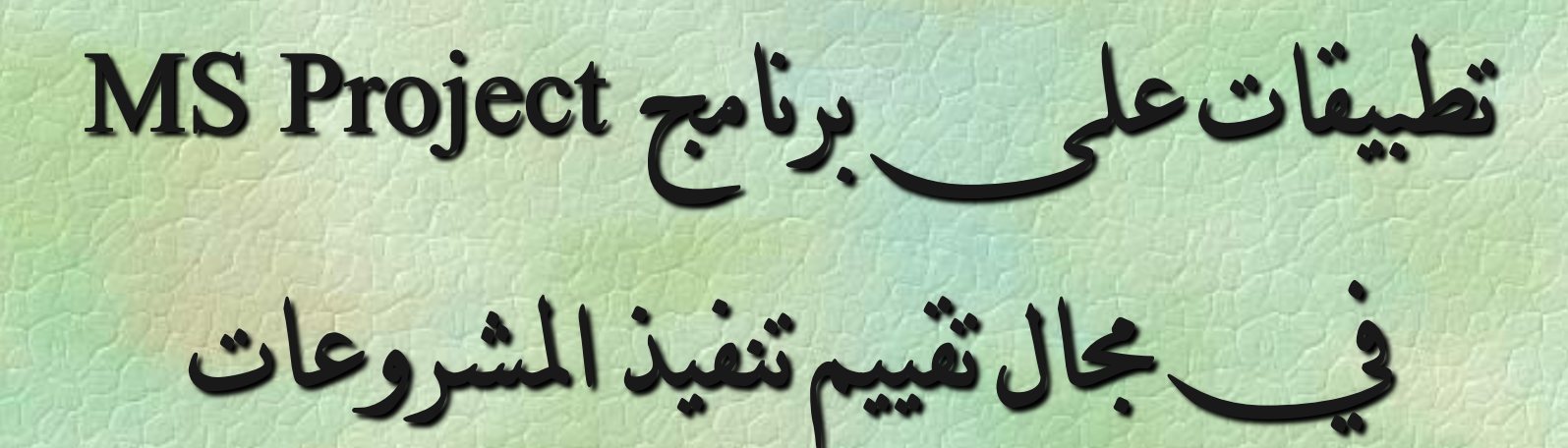

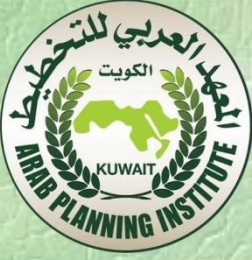

**.3** تقديم لربنامج **Project-MS**: هو أحد برامج مايكروسوفت اليت تساعد على إدارة املشاريع. عند استخدام برنامج Project -MS يف ختطيط و إدارة املشاريع، تقتضي اإلجابة على األسئلة الرئيسية التالية: • ما املطلوب إجنازه؟ )حتديد املهام Tasks). من سيقوم بالإنجاز؟ (تحديد الموارد البشريةHuman Resources).

- متى ؟ (تحديد المدد الزمنية Duration).
- مباذا سيتم اإلجناز؟ )حتديد املوارد واملواد Resources Material).

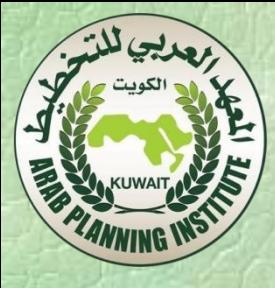

• جيب استحضار وتعقب كل املعلومات عن املشروع ، واملدة، ومتطلبات موارد املشروع. • خطة املشروع. • جدولة مواعيد املهام واملوارد بشكل متجانس وذو فاعلية. • تبادل املعلومات مع فريق العمل. • إمكانية االتصال باملوارد واملشاركني اآلخرين.

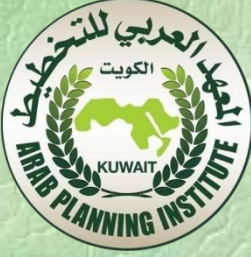

 .**1**.**3** واجهة املستخدم الرسومية**:** تشبه واجهة "MS Project" من حيث أشرطة أدواته وقوائمه في التنظيم واحملتوى برامج Office Microsoft األخرى. وتتكون الواجهة األساسية كما هو واضح يف الشكل أدناه من: • شريط العنوان. • شريط القوائم. • أشرطة األدوات. • لوح املهام. • إطار خطة املشروع

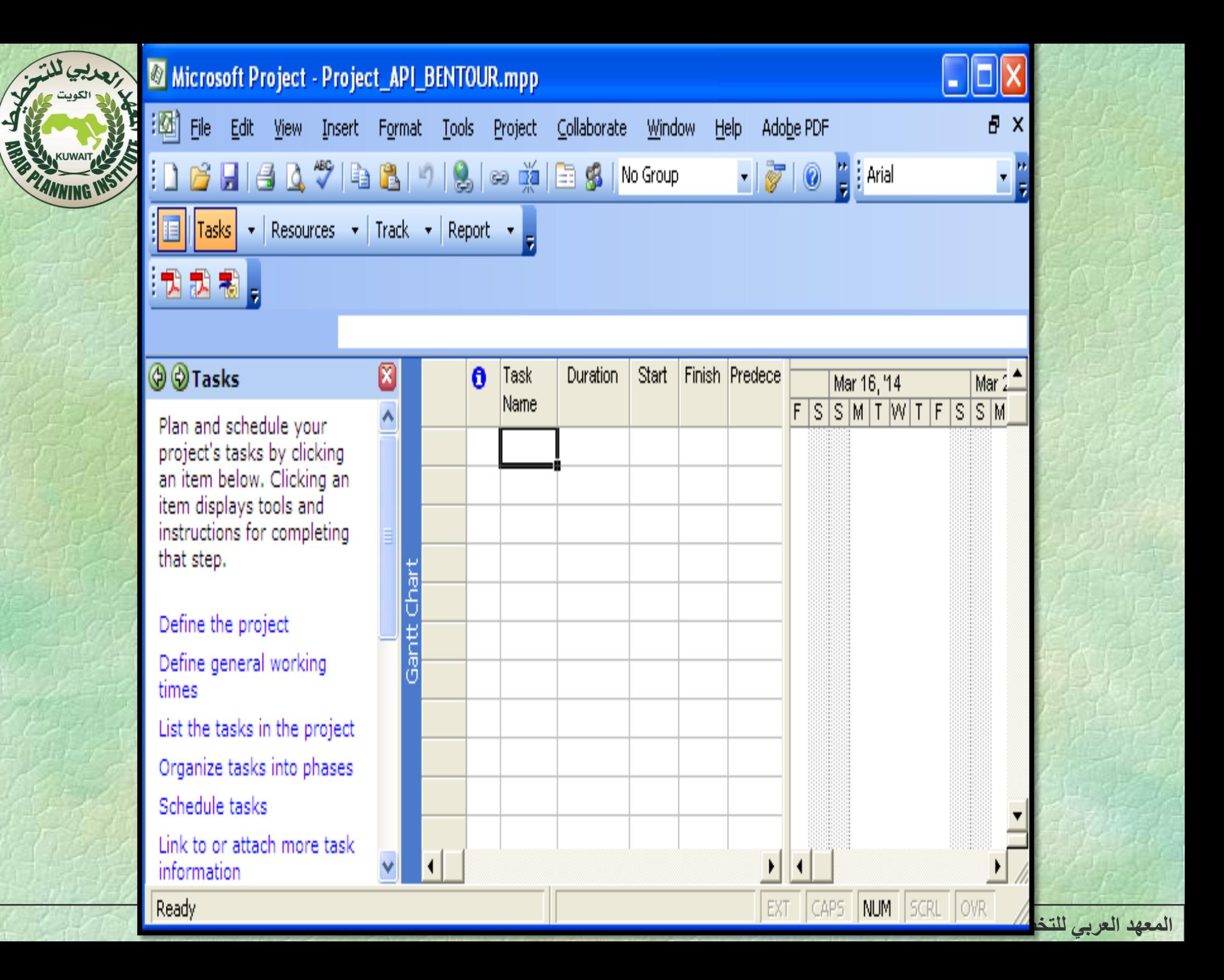

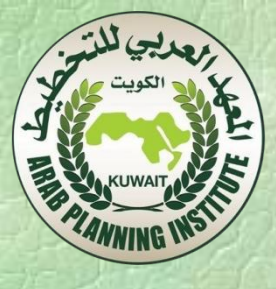

نتطرق فيما يلي ألهم األوامر من خالل شريط القوائم: **2.3** إنشاء خطة مشروع جديد:

. Create a new project اختر الأمر

• ميكنك اختيار مشروع فارغ، أو مشروع من ملف سابق، أو مشروع من مناذج على االنرتنت أو على احلاسب نفسه. • يقوم الربنامج بإنشاء املشروع اجلديد باالعتماد على النموذج املختار ويتم عرض الئحة نشاطات املهام يف لوح الربنامج، وهو يتضمن املواضيع األساسية يف الربنامج:

Tasks( املهام( – Resources( املوارد أو املواد( – Track( تعقب( – Report( التقرير(

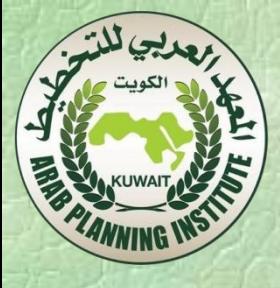

## **3.3** املعاينات **View**:

تستعمل املعاينات لكتابة وحترير وحتليل وعرض املعلومات اخلاصة باملشروع، وأهم املعاينات املتاحة هي: 一九万

- معاينة التقويم )Calendar): وهي عبارة عن تقويم زمين يظهر أمساء املهام على األيام اجملدولة ملعرفة البدء فيها وهنايتها.
- معاينة خمطط غانت )Chart Gantt )واليت هي سرد تفصيلي للمهام على شكل جدول، ميثل كل مهمة رسومياً بشكل شريط يف التخطيط.

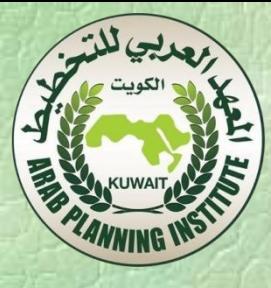

# • معاينة املخطط الشبكي )Diagram Network): وتركز على العالقات بني املهام، حيث يعرض كل مربع تفاصيل مهمة ما، واخلطوط بني املربعات حتدد عالقات املهمة.

• معاينة استخدام املهام )Usage Task): جتمع هذه املعاينة املوارد وفقاً للمهام. • معاينة استخدام املوارد )Usage Resource): عكس األمر السابق تبني كل املهام املعينة لكل مورد.

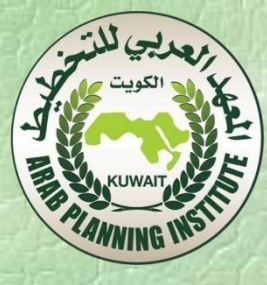

#### **4.3** التقارير **Reports**:

اخرت األمر Reports View، فيظهر لك ستة فئات عريضة من التقارير املتاحة، ميكنك اختيار Custom لسرد كل التقارير املتاحة، وميكنك معاينة التقرير قبل طباعته.

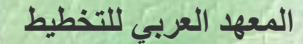

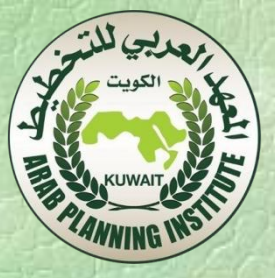

# اخلطوات العملية إلنشاء مشروع جديد على برنامج MS-Project

.1 إخرت األمر New File. سيظهر لوح املهام Project New. .2 من أسفل القائمة New، اخرت االرتباط Project Blank. سيتم إنشاء مشروع جديد، ويتحول لوح املهام إىل لوح Tasks والذي يضم على عدة ارتباطات تركز على المهام، وهذا اللوح تابع لمرشد (دليل) المشروع. 3. في اللوح Tasks اختر الارتباط Define the Project .

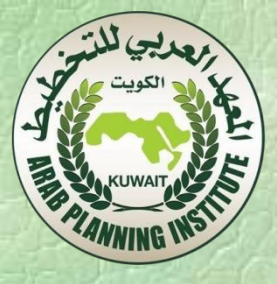

.4 يف مربع التأريخ، أنقر السهم السفلي، فيظهر تقويم شهري ميكنك من اختيار وقت بدء المشروع، التأريخ الحالي هو التأريخ الافتراضي في حال لم تغيره. 5. في أسفل اللوح انقر الارتباط Save and go to step 2، في أسفل اللوح الثاني الذي يدعم ميزات التعاون املدعومة يف نسخة Server Project، .Save and go to step 3 ثم No اخرت .6 أكمل حتى تصل إىل finish and Save.

在山川

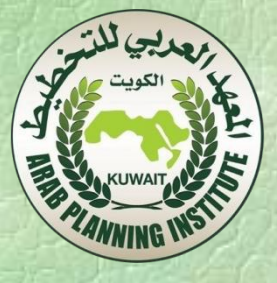

#### .7 ضبط أيام العطل: يف اللوح Tasks انقر االرتباط times working general Define، يظهر اللوح .times working Project حيث اللون األزرق يدل على الوقت الذي ميكن إضافة املهام إليه، بينما اللون األصفر عكس ذلك.

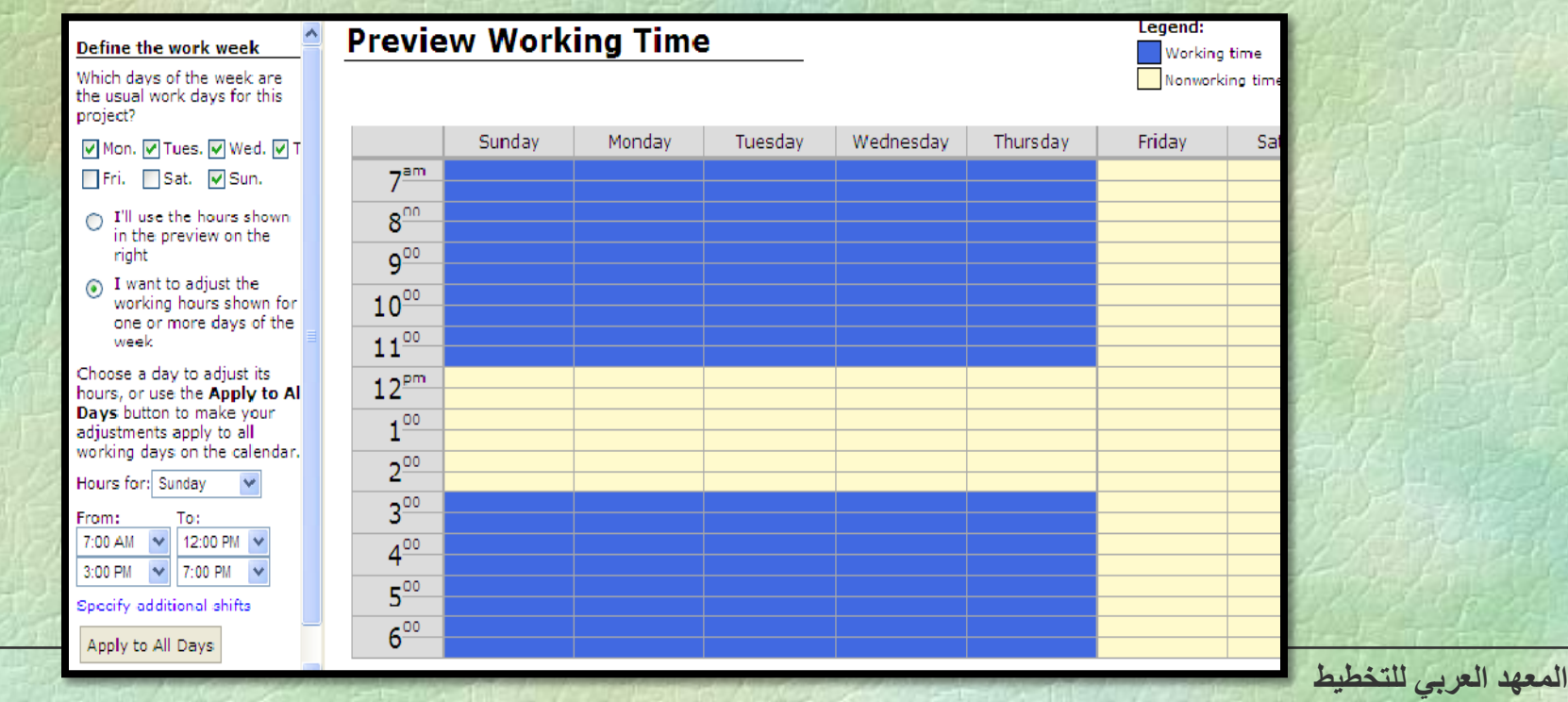

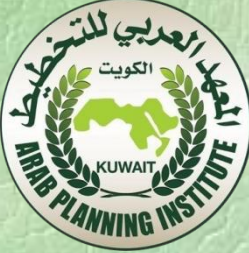

- يف املربع template calendar a Select اخرت أحد تقاويم الالئحة وهي:
- Standard( القياسي(: ويعين من االثنني وحتى اجلمعة من 8 صباحاً وحتى 5 مساء،ً متضمناً ساعة للغداء.
	- Hours 24( 24 ساعة(: عمل متواصل.
- Shift Night( املناوبة الليلية(: من االثنني ليالً وحتى السبت صباحاً من 11 مساءً وحتى 8 صباحا،ً متضمناً ساعة اسرتاحة.
- انقر <sup>2</sup> step to go and Save. يظهر اللوح الثاني حيث ميكنك من تغيري أوقات وأيام العمل حسب حاجتك.

.Save and go to step <sup>3</sup> االرتباط انقر االنتهاء بعد•

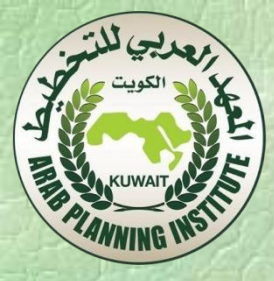

- انقر االرتباط time working Change، سيظهر لك مربع حوار ميكنك من إضافة أيام عمل أو عطل إضافية. حدد التاريخ املطلوب ثم احلالة املرغوبة، بعدها انقر OK إلغالق نافذة احلوار.
- .Define time units لوح يظهر حيث .Save and go to step 4 انقر• • انقر 5 step to go and Save، حيث ميكنك من تعريف تقاويم إضافية أو تعديل السابق.
- انقر finish and Save. يعود لوح املهام للمستوى السابق. • ميكنك تغيري أيام العطل أو العمل اإلضافية باختيار األمر Change>Tools time working يف أي وقت حتتاج لذلك.

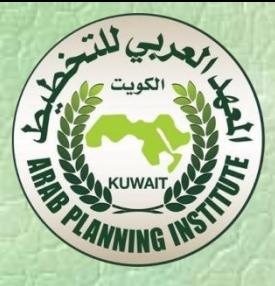

.8 كتابة خصائص املشروع:

- اخرت األمر properties> File، يظهر صندوق احلوار Properties حيث ميكنك كتابة خصائص املشروع.
- اضغط OK عند االنتهاء. ال تنسى حفظ املشروع كل فرتة، وتذكر أن "متديد" (extension (ملفات برنامج Project هي mpp. وهي .Microsoft Project Plan اختصار

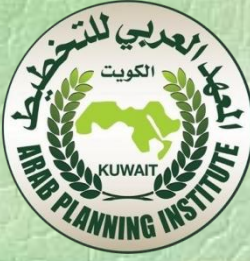

.9 كتابة املهام: من أجل كتابة المهام، انقر الارتباط List the tasks in the project، يظهر لوح List tasks. انقر اخللية حتت العمود Name Task. اكتب اسم املهمة ثم Enter. ثم كرر العملية حتى آخر مهمة. ميكن استرياد لوائح املهام من Excel أو من Outlook.

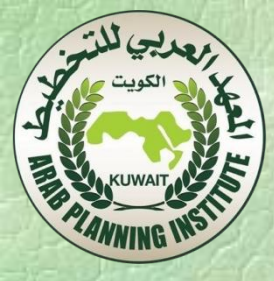

.10 كتابة معلم )حدث(: املعلم )Milestone )هو حدث هام يتحقق ضمن املشروع ) إجناز مرحلة من المشروع) أو حدث مفروض على المشروع (موعد التسليم النهائي)، وهو ال يتضمن أي عمل، أي مهمة مدهتا صفر. ويرمز له مبعني. ويتم كتابة معلم بوضع )0( يف احلقل Duration، أو اختيار الرابط Make selected task a milestone، أو نفس الرابط السابق كخيار من علامة التبويب Advanced املتاحة يف مربع احلوار information Task الذي يظهر بالنقر املزدوج على أي مهمة.

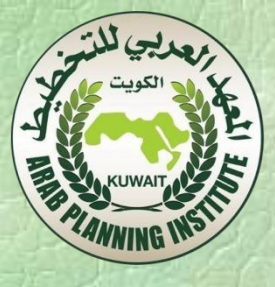

## **.11** تنظيم املهام ضمن مراحل:

- .Organize tasks into phases االرتباط انقر•
- حدد املهام التابعة للمرحلة اليت تتبع هلا.
- يف اللوح tasks Organize استخدم زر زيادة املسافة البادئة للمهام، تصبح املهام احملددة مهام فرعية واملهمة اليت تسبق املهام احملددة مهمة تلخيص واليت تظهر بشكل شريط أسود عريض.
	- كرر العملية عند احلاجة.
	- ميكن إعادة ترتيب املهام حسب تسلسلها يف هذه الفقرة.
	- ميكن استخدام زر إنقاص املسافة البادئة للمهام عند احلاجة.
		- عند االنتهاء اضغط Done.

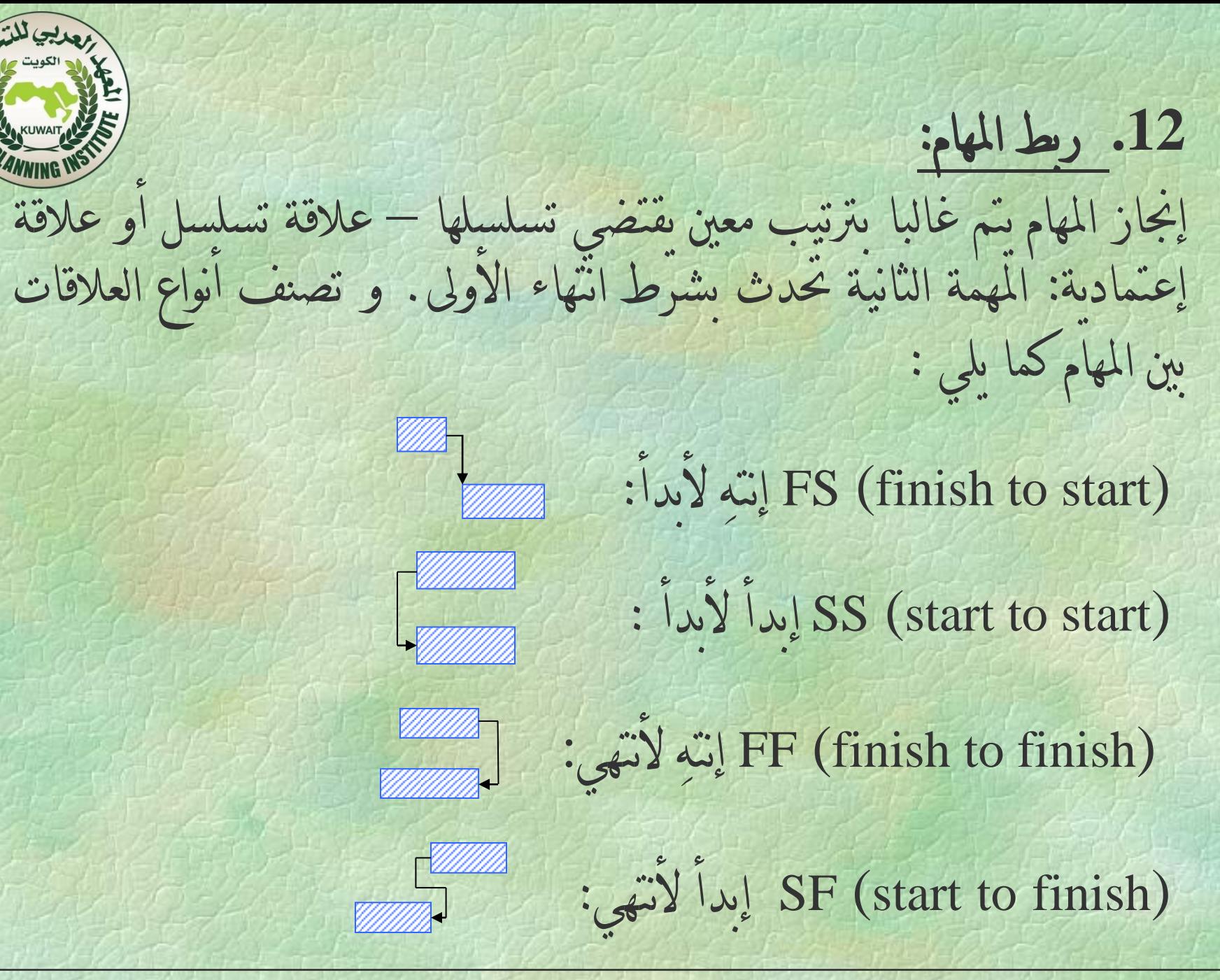

**المعهد العربي للتخطيط**

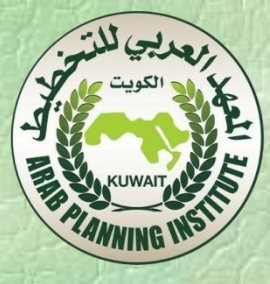

- وإلنشاء العالقات بني املهام:
- انقر Schedule من اللوح Tasks.
- حدد املهمتني املطلوب إنشاء عالقة بينهما.
- انقر الزر الذي يناسب العالقة املطلوب إنشاؤها.
	- يتم تغيري تاريخ املهمات حسب نوع العالقة.
		- ميكنك أيضاً فك ارتباط العالقة.
			- عند االنتهاء اضغط Done.

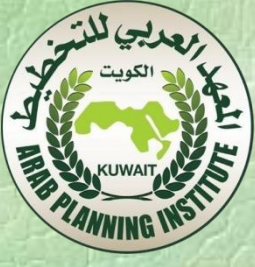

**.13** توثيق املهام: ميكنك إضافة تفاصيل أكثر عن املهمة يف املالحظات، حيث ميكن أن تكون املالحظات نصية أو صورة، أو ارتباط تشعيب. ويتم ذلك: 1. في اللوح Tasks انقر الارتباط Link to or attach more task . Add information تطهر اللوح . Add information 2. حدد المهمة المطلوبة من Pick location. . Add a note انقر الارتباط. 4. يتم عرض مربع الحوار Task information. .5 اكتب مالحظاتك، ثم OK. .6 يظهر رمز املالحظة يف العمود Indicators.

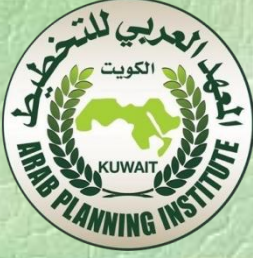

**.14** فحص مدة اخلطة: ميكنك استعراض معلومات عن مشروعك باختيار األمر Project >Project information حيث يظهر صندوق حوار معلومات املشروع، وميكنك اختيار الزر Statistics إلظهار معلومات إحصائية عن املشروع.

**.15** طباعة اخلطة: تعترب اخلطة قاعدة بيانات من املعلومات، ولكن ليس باإلمكان معاينة كل البيانات دفعة واحدة، لذلك سوف تكون مضطراً للرتكيز على ما يهمك من اخلطة يف الوقت احلايل. وتعترب املعاينات والتقارير هي أدواتك ملشاهدة أو طباعة ما حتتاج الرتكيز عليه، ومعاينة خمطط غانت هي أكثر معاينة سوف حتتاج للعمل عليها.

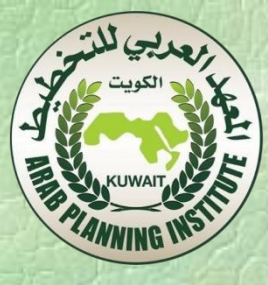

## **.16** إنشاء معاينة خمطط غانت : تتألف معاينة غانت من جدول يف الطرف األيسر، وختطيط شريطي مبقياس زمني في الطرف الامن، ومكنك استخدام عدة طرق لتنسيق اشرطة المام: • تنسيق فئات بأكملها من األشرطة باستخدام األمر Format>Styles Bar حيث يكون التنسيق على كل الفئة اليت عدلتها.

.Gantt Chart Wizard معاجل استخدام•

• تنسيق األشرطة بشكل فردي، بالنقر مرتني على الشريط املطلوب تغيريه، ثم تعديل ما تراه مناسبا.ً

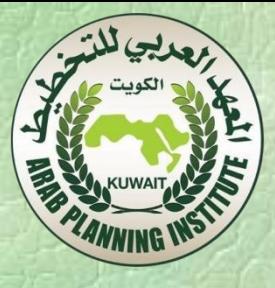

### :**Gantt Chart Wizard** املعاجل استخدام **.17**

- ويتم ذلك كما يلي:
- اخرت األمر view More>View. يظهر مربع احلوار، وفيه املعاينة احلالية .Gantt Chart
	- انقر الزر Copy. يظهر صندوق حوار Definition View. • اخرت امساً مناسبا،ً ثم OK.
		- انقر Apply، فيتم إدراج املعاينة اجلديدة يف شريط املعاينات.
			- .Format>Gantt Chart Wizard األمر اخرت•

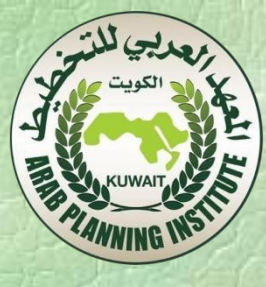

• ميكنك االختيار من أمناط موجودة أو تشكيل منط جديد. • عند االنتهاء، انقر الزر it Format، ثم wizard Exit. اخرت األمر preview Print>File، لكي تعاين املخطط قبل طباعته. اخرت األمر Print>File، والحظ أنه ميكنك اختيار طباعة نطاق زمين معني أو صفحات معينة.

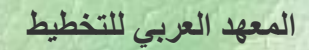

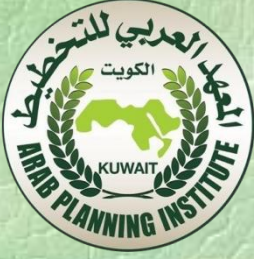

**.18**تنسيق وطباعة التقارير: ال ميكنك كتابة البيانات مباشرة يف التقارير، فقط ميكنك حترير املعرف منها داخل الربنامج للحصول على املعلومات املرغوبة. والتقرير األكثر استخداماً هو Summary Project، مع مالحظة أن هناك بعض البيانات تستمد من خصائص املشروع اليت ذكرت سابقا.ً ميكنك إضافة الرتويسات من عالمة التبويب Header املوجودة يف إعدادات الصفحة. ميكنك إضافة التذييالت من عالمة التبويب Footer من نفس املكان.

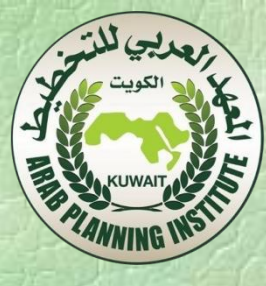

#### **.19** املوارد **Resources**:

 يقصد باملوارد كل شيء بشرية كانت أو مادية ويهتم الربنامج بتوفر هذه املوارد وتكاليفها.

#### ويعمل مع نوعني من املوارد: موارد العمل Resources Work، وموارد

.Material Resources املواد

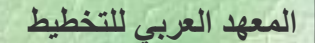

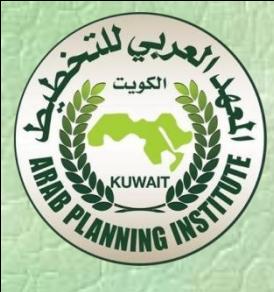

موارد العمل:

 ويقصد هبا األشخاص، واملعدات اليت تنفذ املشروع وميكن أن تكون شيئاً مما يلي: • أشخاص معروفون. • أشخاص معرفني باملسمى الوظيفي. مثال: املدير، الباحث. • جمموعات من األشخاص هلم صفة مشرتكة. مثال: الباحثون. • املعدات. مثال: حاسوب.

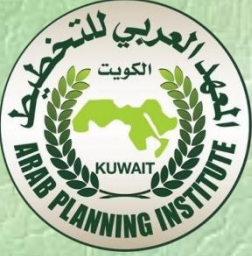

 ولتعريف مصادر املشروع يتم اختيار Resources من شريط أدوات دليل املشروع ثم: فيظهر ،Specify people and equipment for the project االرتباط انقر• اللوح Resources Specify، وتستبدل املعاينة احلالية )يفرتض معاينة خمطط غانت) إلى المعاينة Simple Resource Sheet. ما لم يكن لديك موارد في مكان آخر، اختر الرابط Enter resources .manually • قم بإدخال املوارد يف اخللية أسفل Name Resource واحداً تلو اآلخر، باستخدام Enter.